*Survey123 For ArcGIS by ESRI*

# Getting Started with Survey123

#### Notes on the User Guide:

- You shouldn't have to sign in every time you open the app; app updates CAN sometimes log you out, however.
- ESRI is constantly updating the features and capabilities of this app; **all instructions are subject to change**…

# The Start Screen

This is the screen you should see once you have downloaded the Survey123 App from whichever App Store your device uses (Microsoft Store, Google Play, iOS App Store or Amazon):

- Apple [iOS 11 or later]
- Android [5.0 Lollipop or later (ARMv7 32 bit), 6.0 Marshmallow or later  $(ARM\vee 8 64 bit)]$
- Windows PC [Windows 10 Pro and Windows 10 Enterprise (32 bit and 64 bit [EM64T]); Windows 8.1, Windows 8.1 Pro, and Windows 8.1 Enterprise (32 bit and 64 bit [EM64T]); Windows Server 2016 (64 bit)]
- Mac (10.13 High Sierra or later)

or from the [ESRI Survey123 download page](https://www.esri.com/en-us/arcgis/products/survey123/resources)

*\*Do NOT download the item labeled "Survey123 Connect"!\**

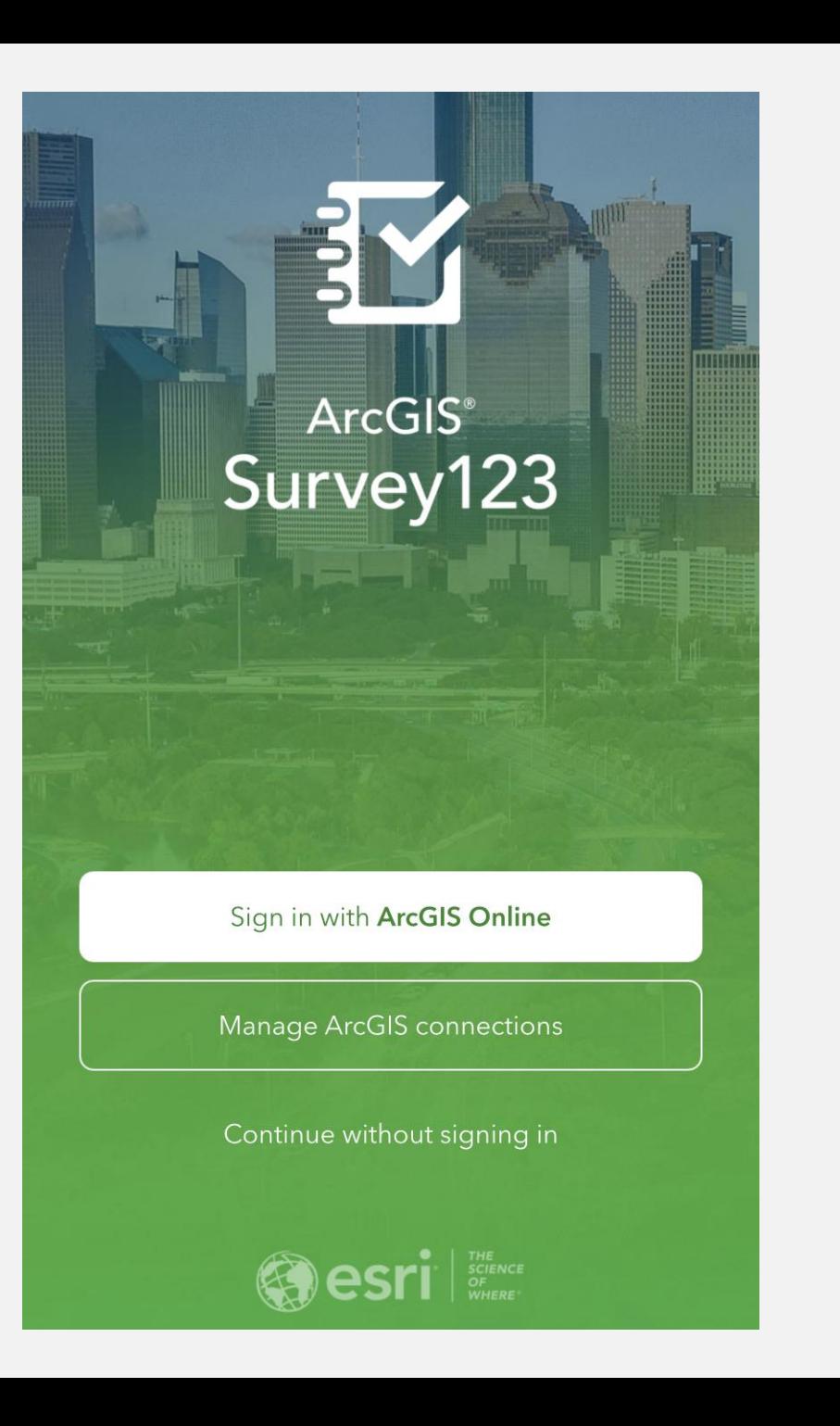

# Signing In

You *CANNOT* access the survey through your personal or company enterprise account

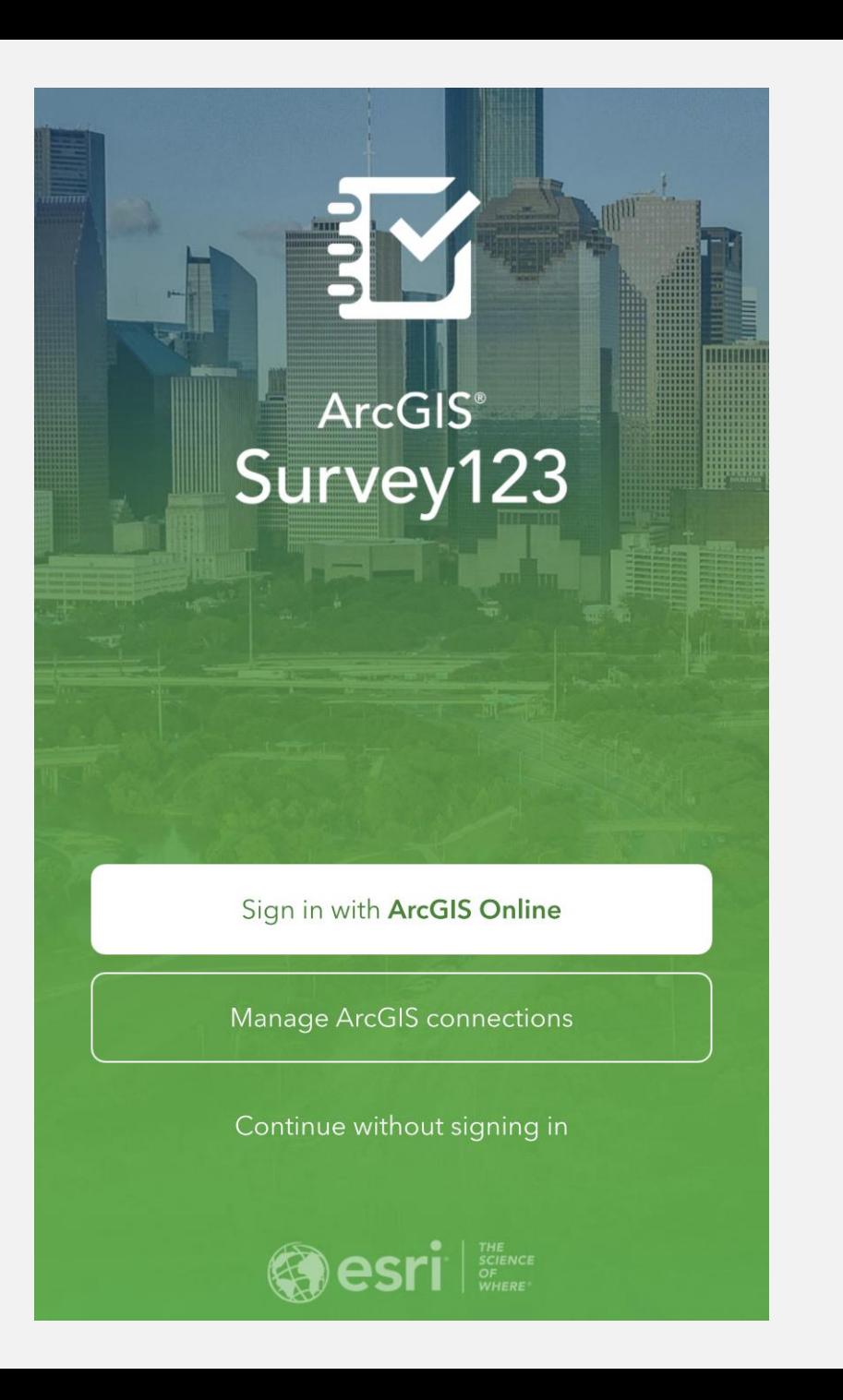

### Acquiring the Survey Form [Method 1]

There are TWO methods to access the desired survey.

The first is by clicking this link:

<https://arcg.is/0yejXj>

## Acquiring the Survey Form [Method 1]

You will be given the option to directly open the survey in a web browser or in the Survey123 field app.

If you have the Survey123 App downloaded, opening the survey through the field app will

**directly download the survey to your device.**

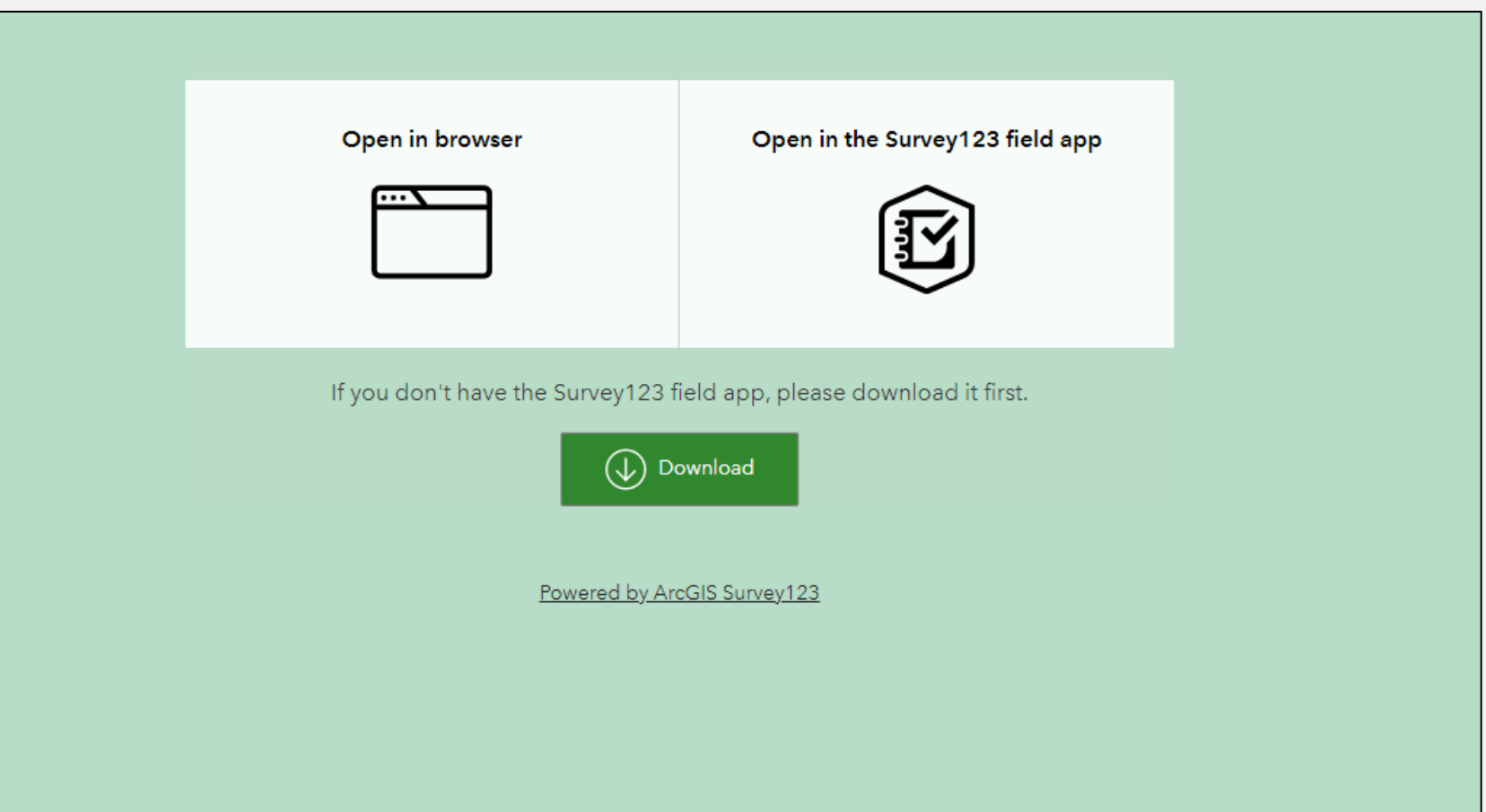

### Acquiring the Survey Form [Method 2]

You can also use this QR code to open the survey through a web browser or **directly download the survey to your device**  through the Survey123 field app.

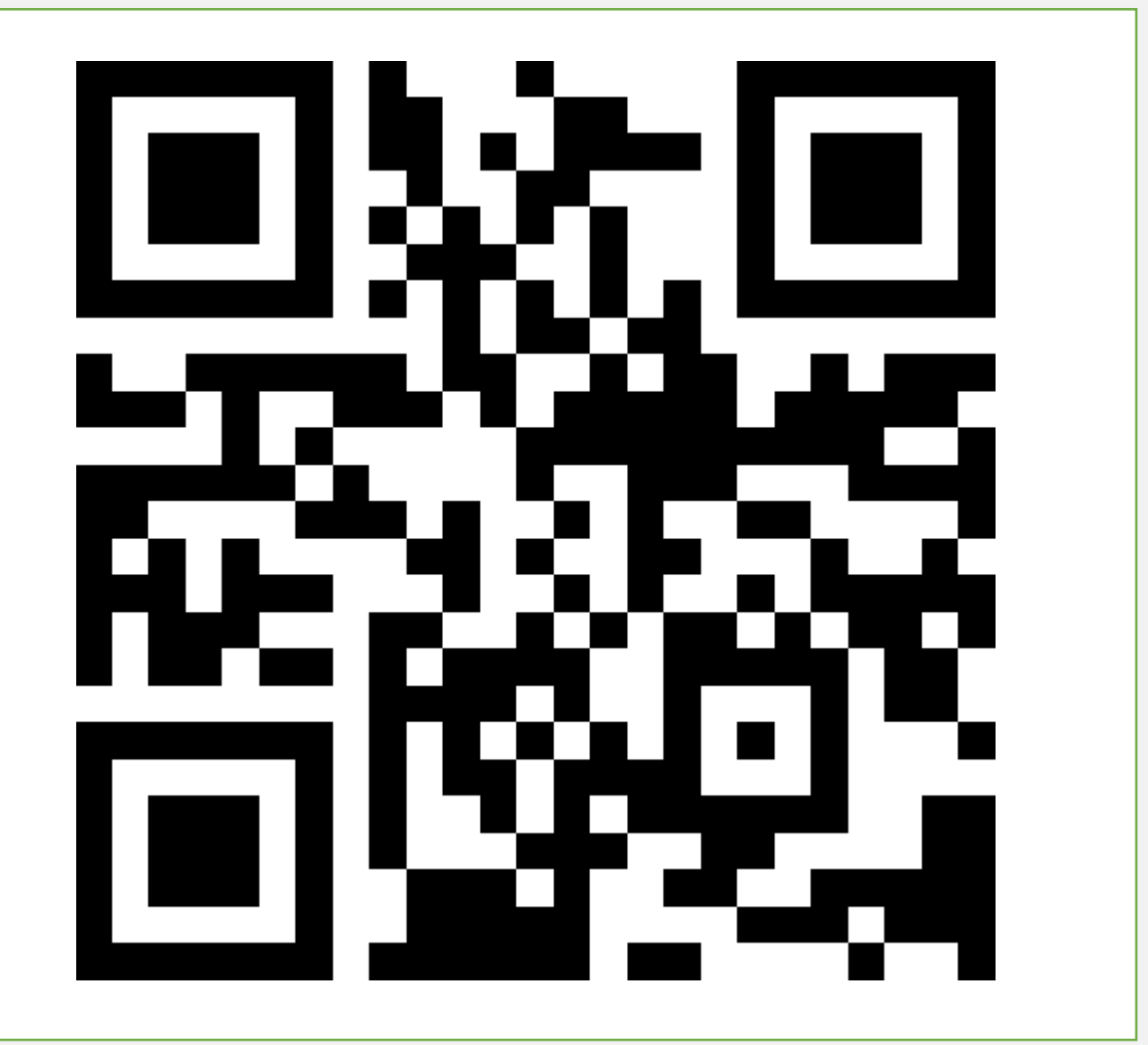

# y Surveys

After a survey has been directly downloaded in the Survey123 app, it will now appear in your "My Surveys" page.

12:27 AM Fri May 29  $\approx$  100%  $\frac{1}{2}$ **My Surveys** Tennessee Historical and Ar...

Our survey is called "Tennessee Historical and Architectural Resource" and will have the THC logo.

For additional questions or app support, please contact:

#### Kerri Ross and Peggy Nickell [THC.Survey@tn.gov](mailto:THC.Survey@tn.gov)

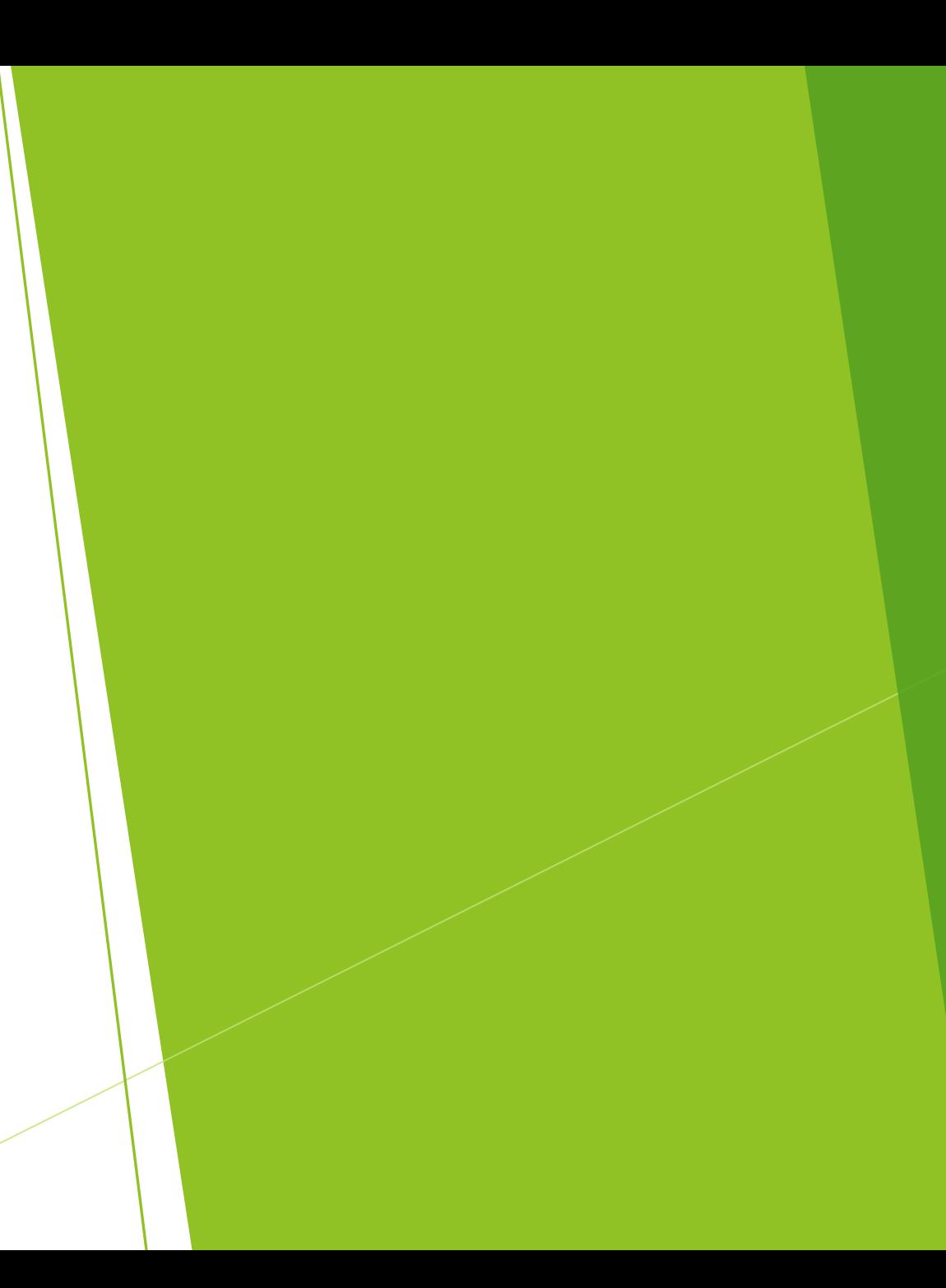